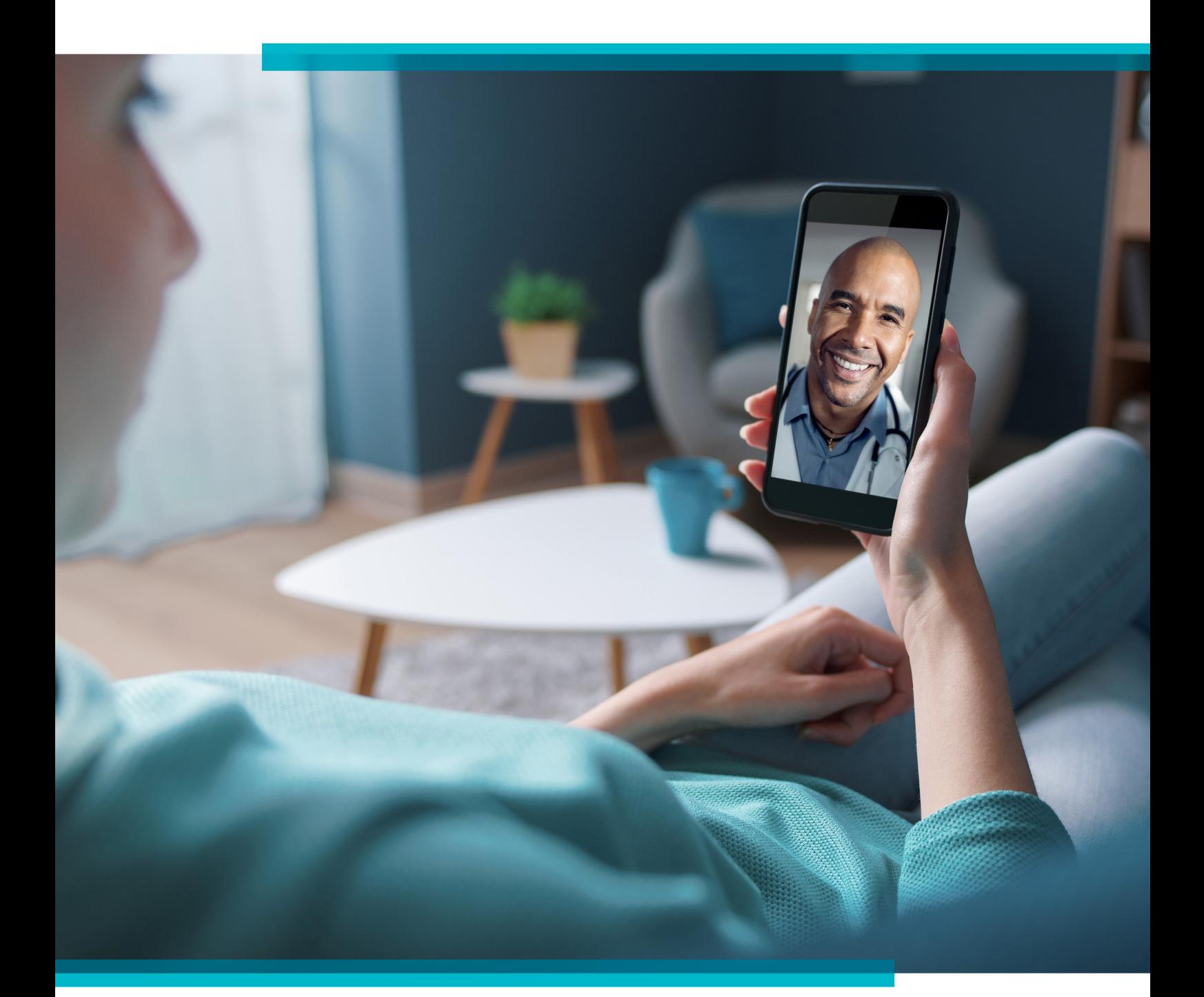

# MANUAL CONEXA SAÚDE

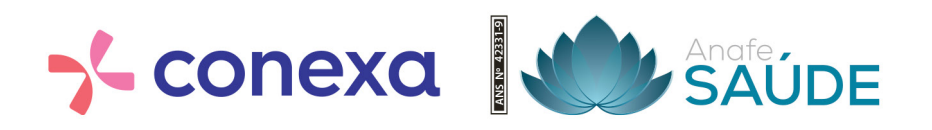

## Antes de começar, baixe o aplicativo.

#### **COMO BAIXAR O** APP CONEXA SAÚDE

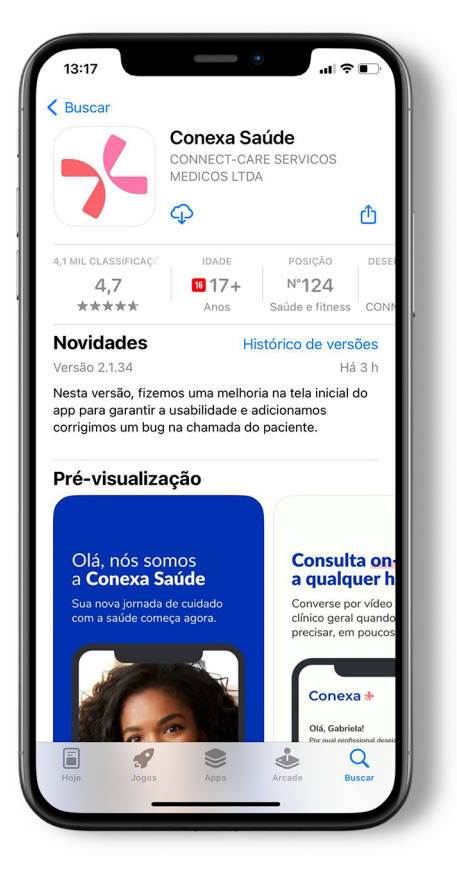

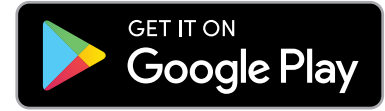

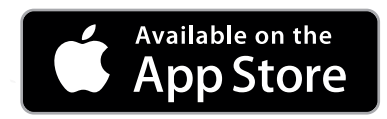

Abra o Google Play (Android) ou a App Store (iOS), busque por Conexa Saúde e faça o download.

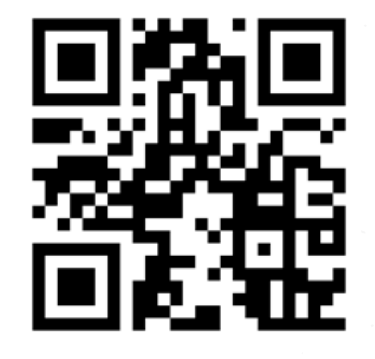

Ou use o QR code, aponte a câmera para o código ao lado e você será direcionado para instalar o app.

**42331-9 ANS Nº**

Em seguida, faça o seu cadastro seguindo estes passos:

#### **COMO CRIAR SEU** CADASTRO

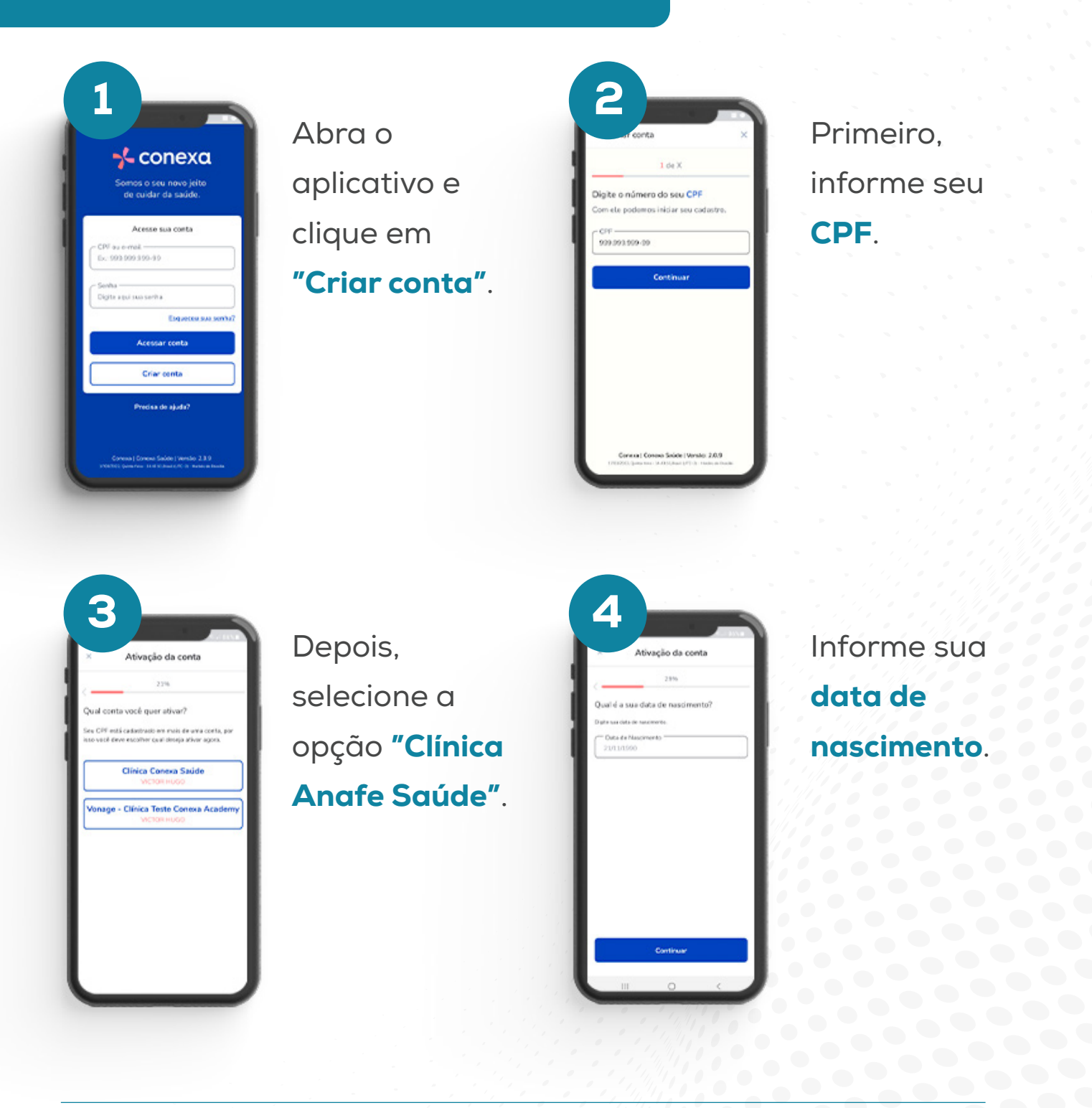

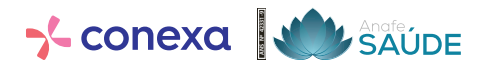

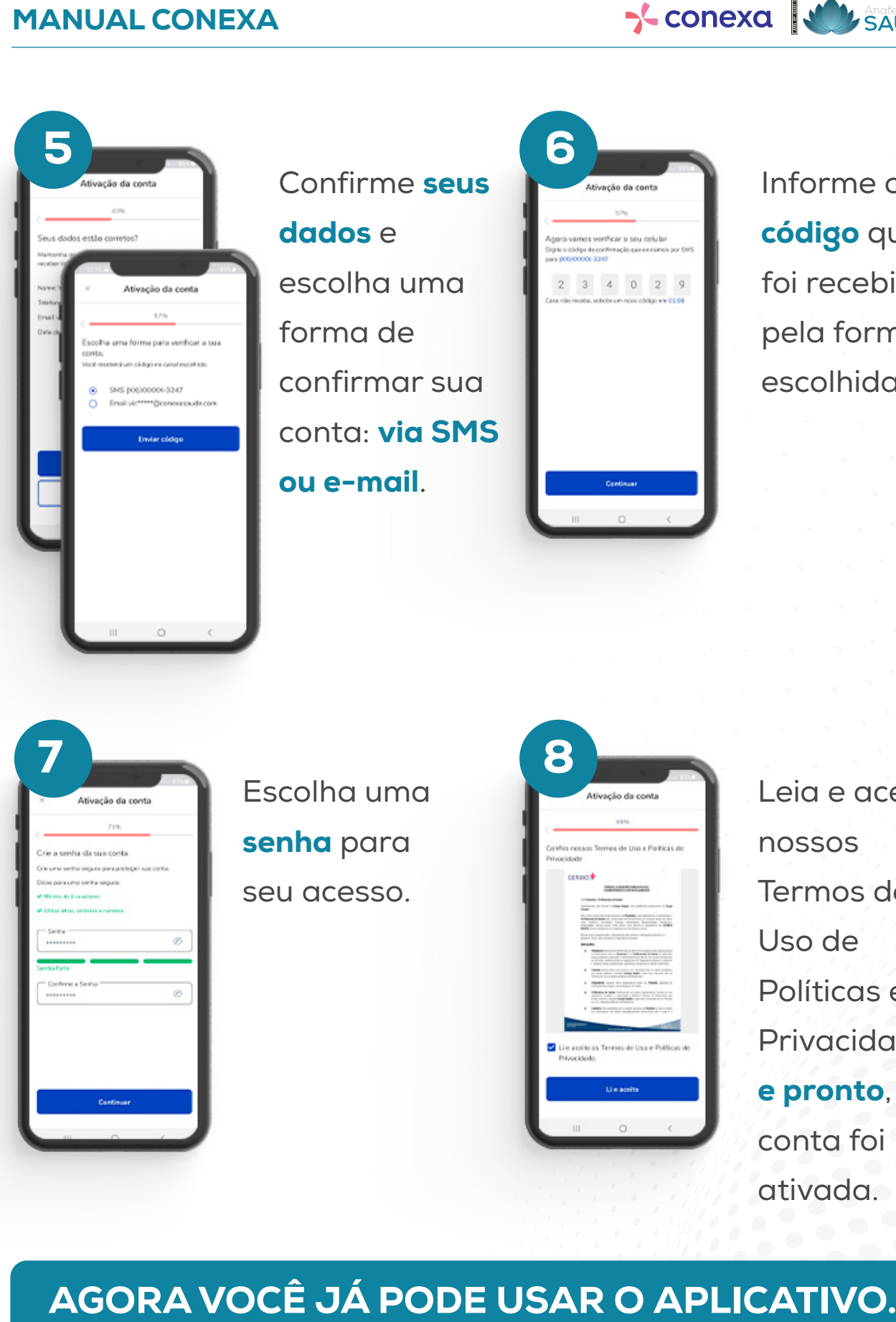

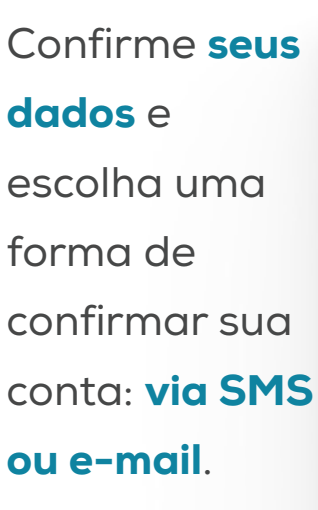

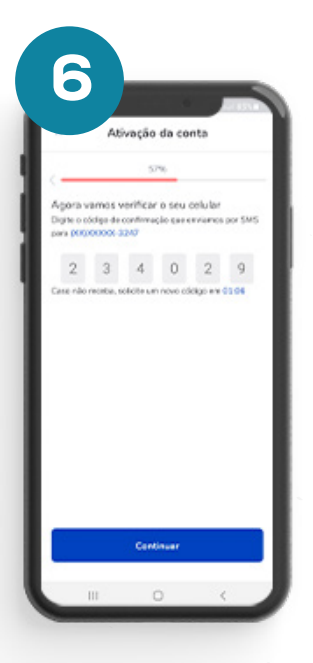

Informe o código que foi recebido pela forma escolhida.

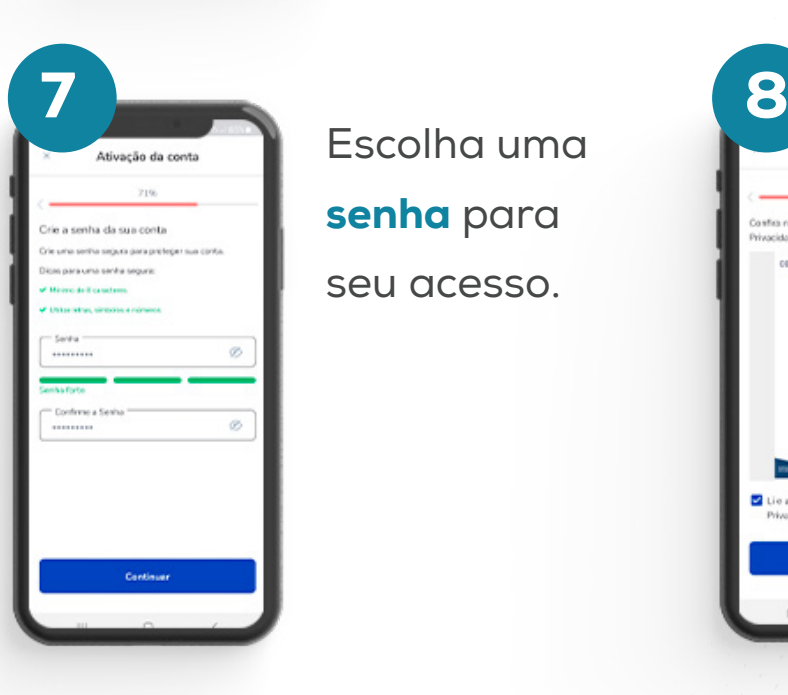

Escolha uma senha para seu acesso.

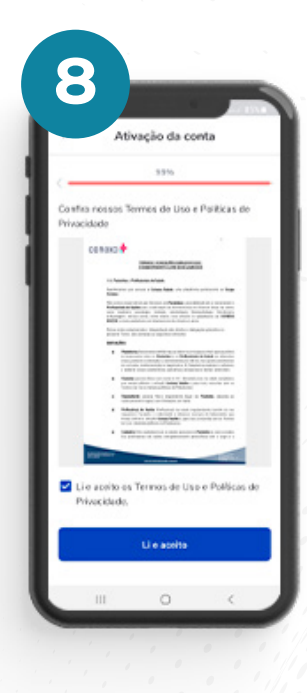

Leia e aceite nossos Termos de Uso de Políticas e Privacidade e pronto, sua conta foi ativada.

**42331-9 ANS Nº**

Para atendimento imediato, escolha a opção "Agora mesmo".

### **COMO SOLICITAR ATENDIMENTO** MÉDICO

Caso necessário, você já pode solicitar um atendimento médico.

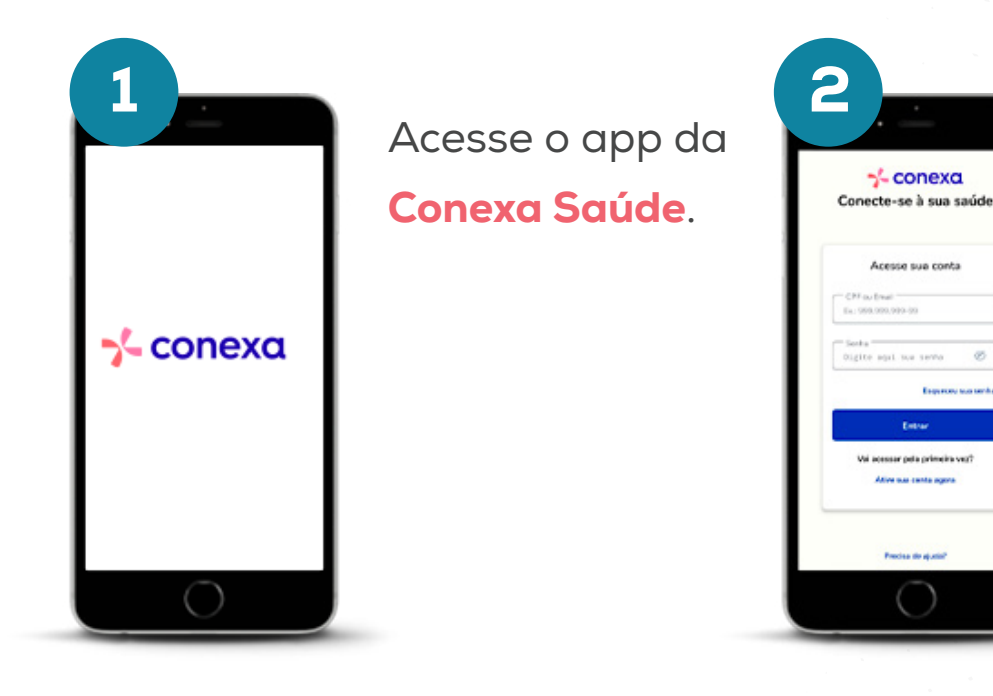

Insira seu CPF e senha para entrar.

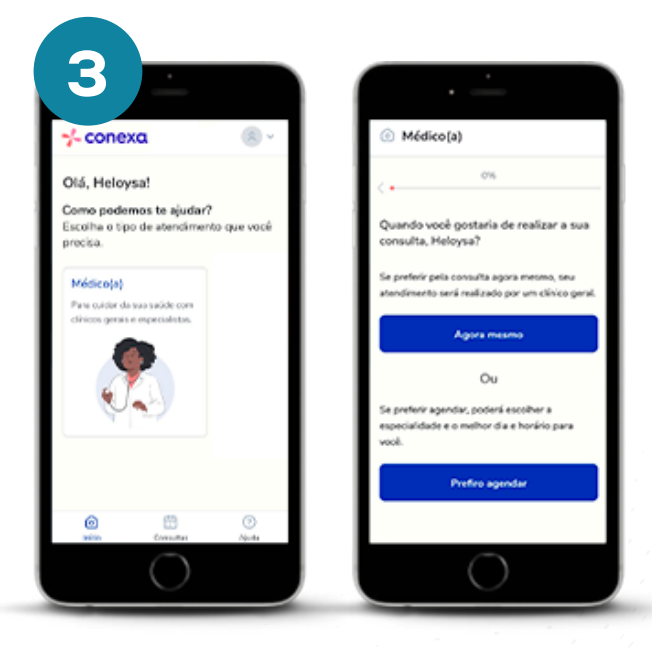

Clique no ícone "Médico" e no botão "Agora mesmo" para solicitar atendimento imediato.

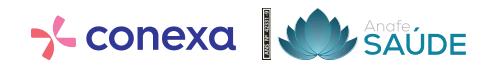

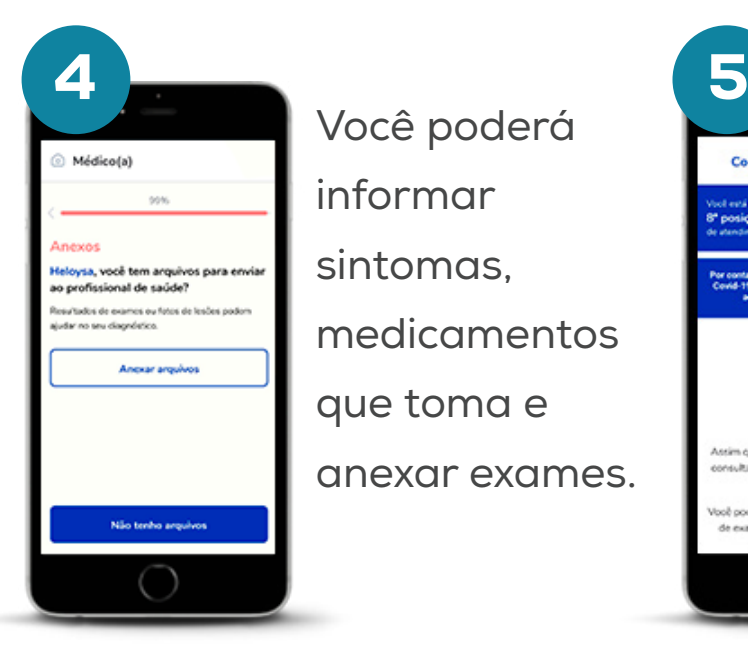

Você poderá informar sintomas, medicamentos que toma e anexar exames.

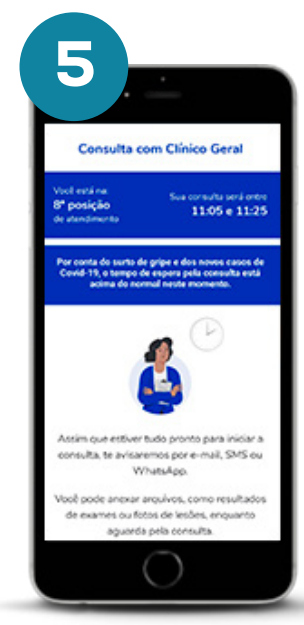

Basta aguardar para iniciar o seu atendimento e, se necessário, poderá anexar arquivos.

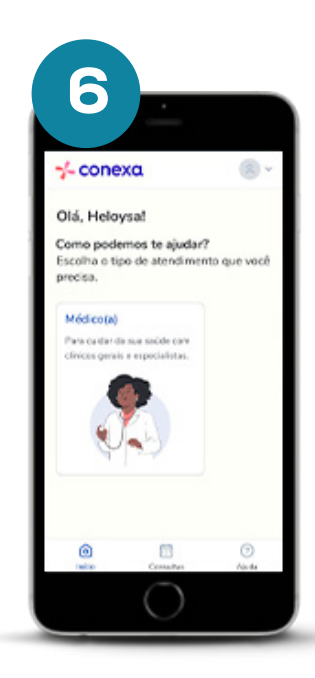

Você receberá notificações no app, por e-mail e SMS, para iniciar o atendimento.

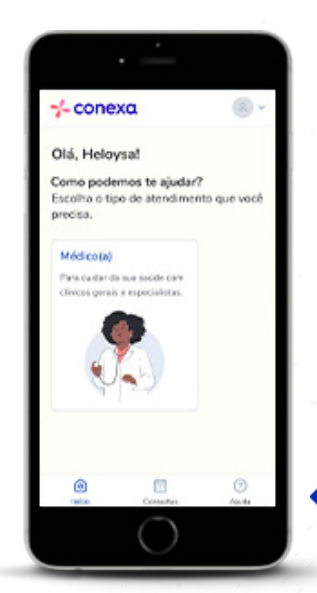

Se precisar de ajuda, clique no botão que aparece no canto inferior da tela.

Para marcação de consulta eletiva, escolha a opção "Prefiro agendar".

#### **COMO AGENDAR SUA** CONSULTA

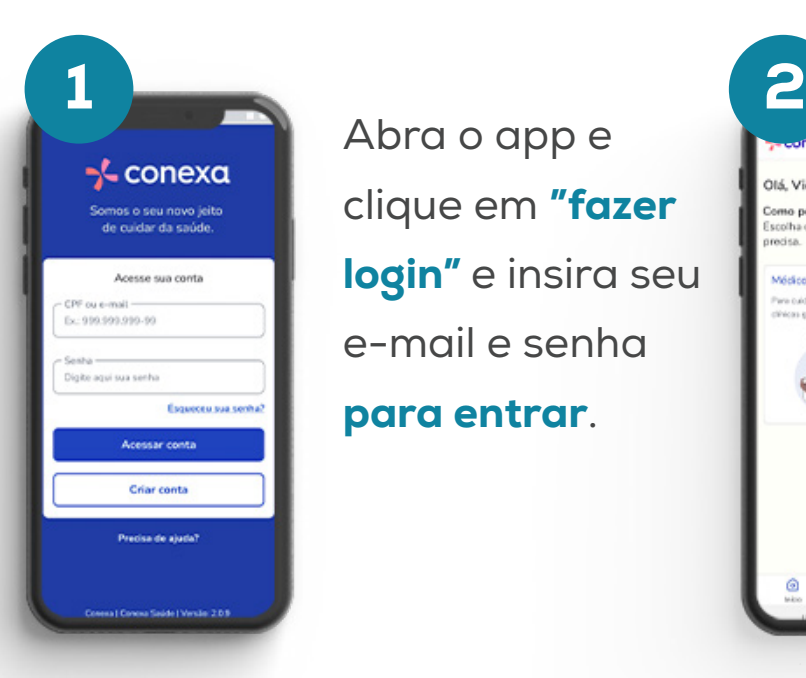

Abra o app e clique em "fazer login" e insira seu e-mail e senha para entrar.

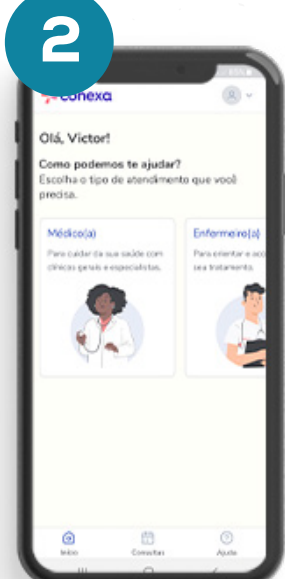

Escolha o tipo de consulta que você quer realizar.

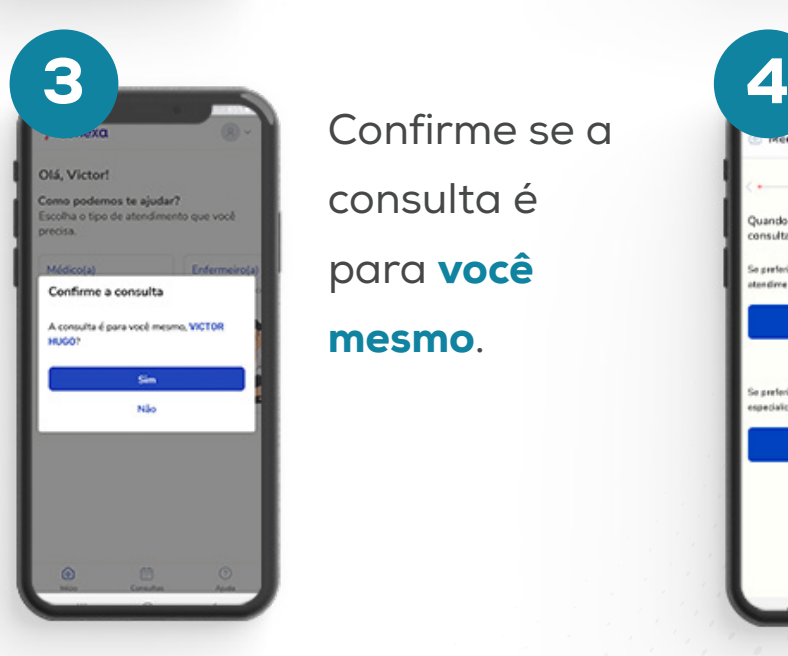

Confirme se a consulta é para você mesmo.

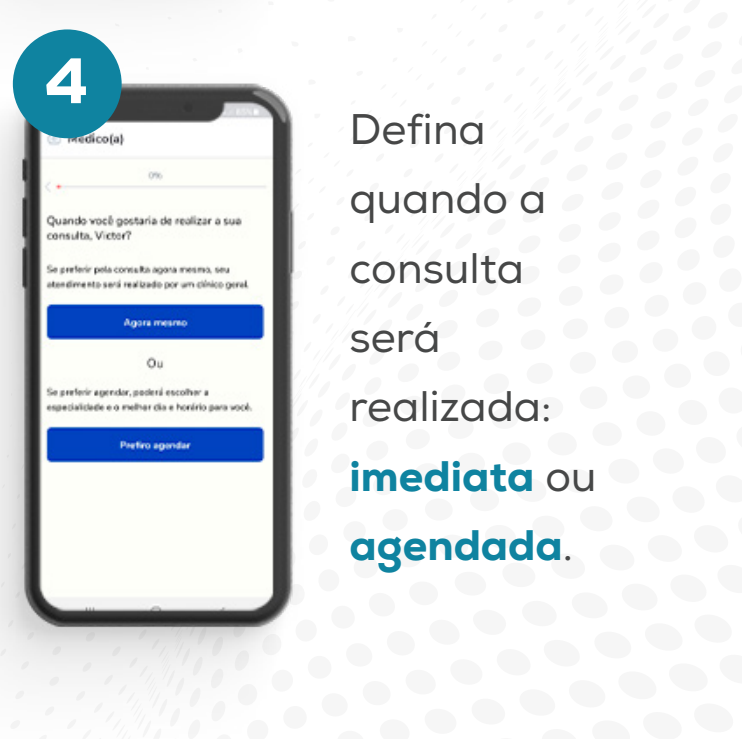

Defina quando a consulta será realizada: imediata ou **agendada.**<br>Especies de la proponent de la proponent de la proponent de la proponent de la proponent de la proponent de la

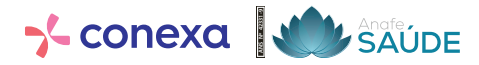

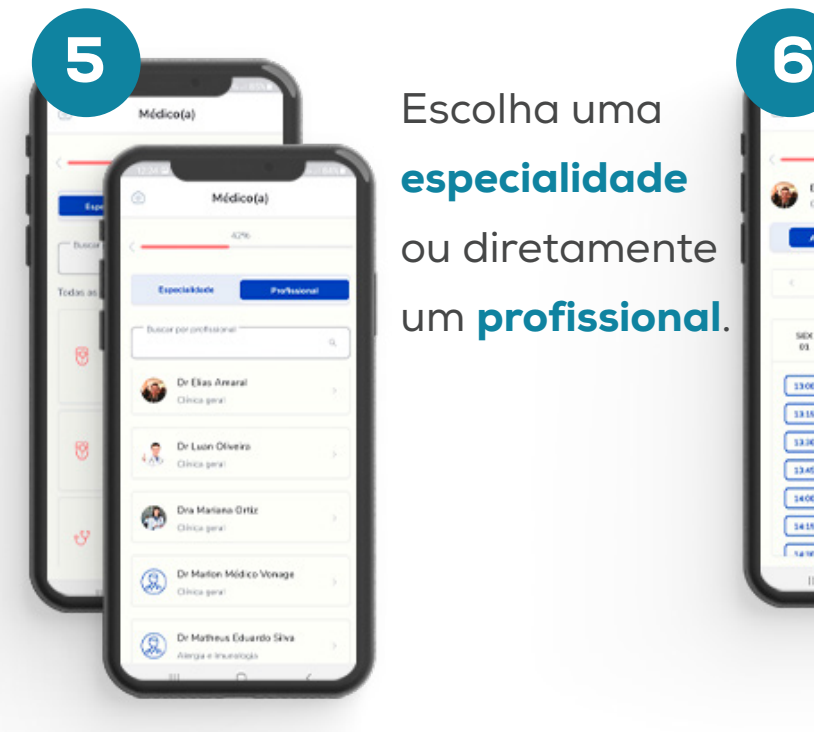

Escolha uma especialidade ou diretamente um **profissional**.

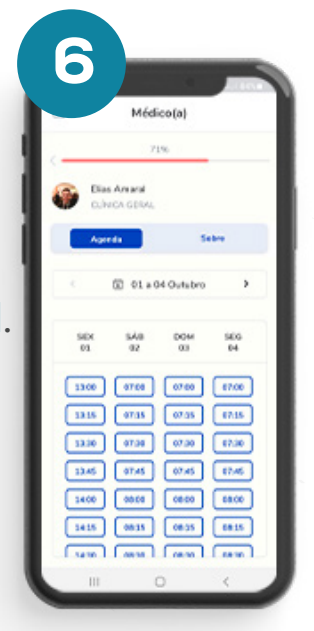

Selecione um horário para marcar consulta.

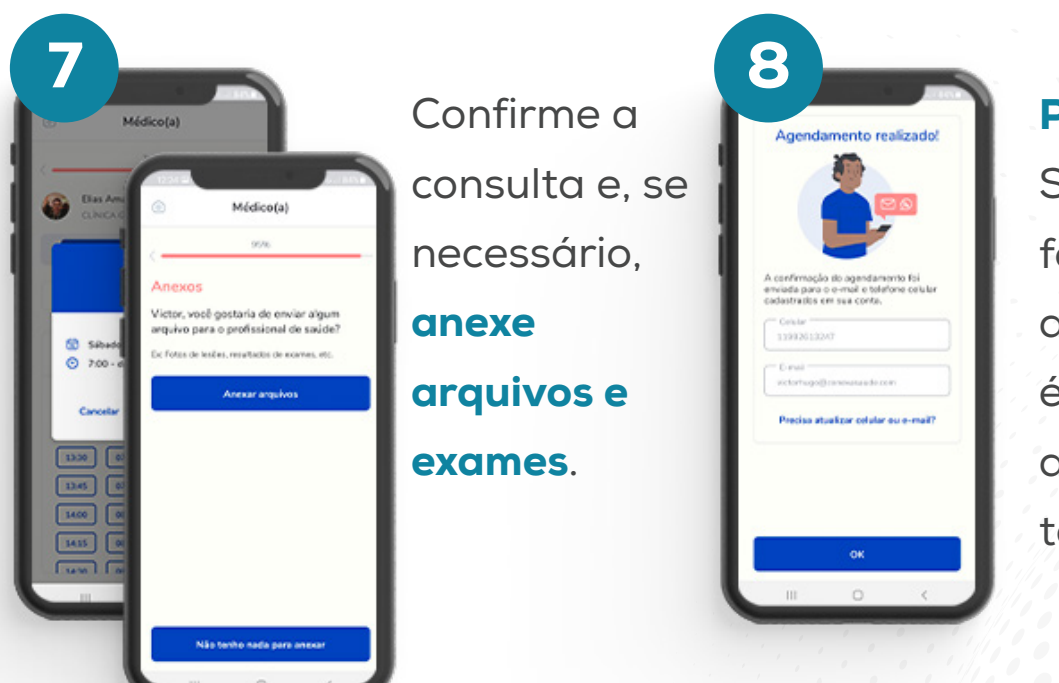

#### Pronto!

Sua consulta foi agendada e a confirmação é encaminhada ao email e telefone

 $\rightarrow$ 

#### **COMO AGENDAR UMA CONSULTA COM** NUTRICIONISTA

Alimentar-se de forma adequada traz muitos benefícios: melhora a saúde física e mental, o sono, o humor e a disposição no dia a dia. E você já pode agendar a sua consulta:

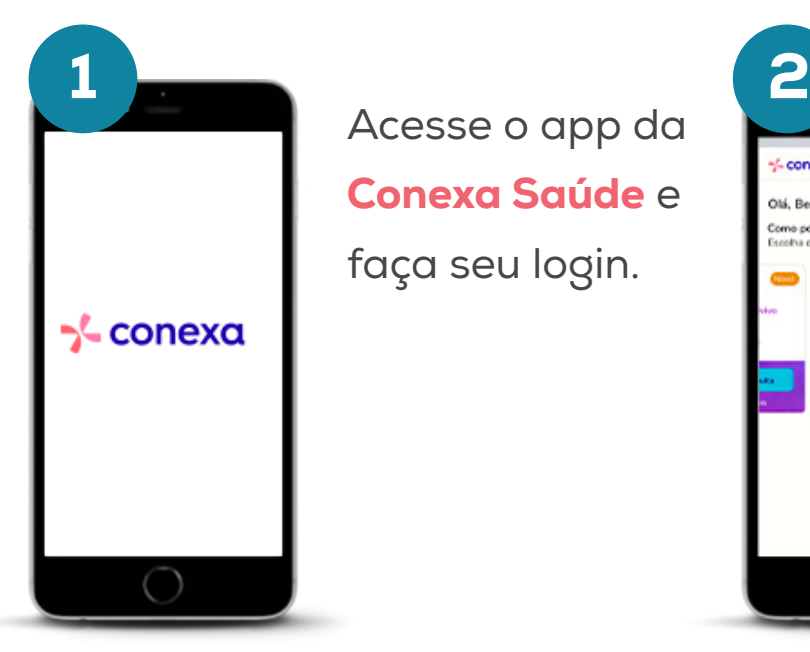

Acesse o app da Conexa Saúde e faça seu login.

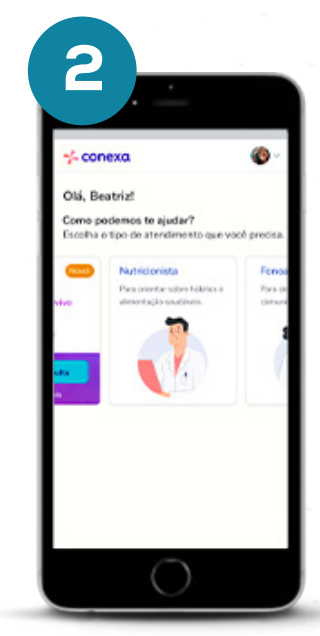

Clique em Nutricionista e depois confirme se a consulta é para você.

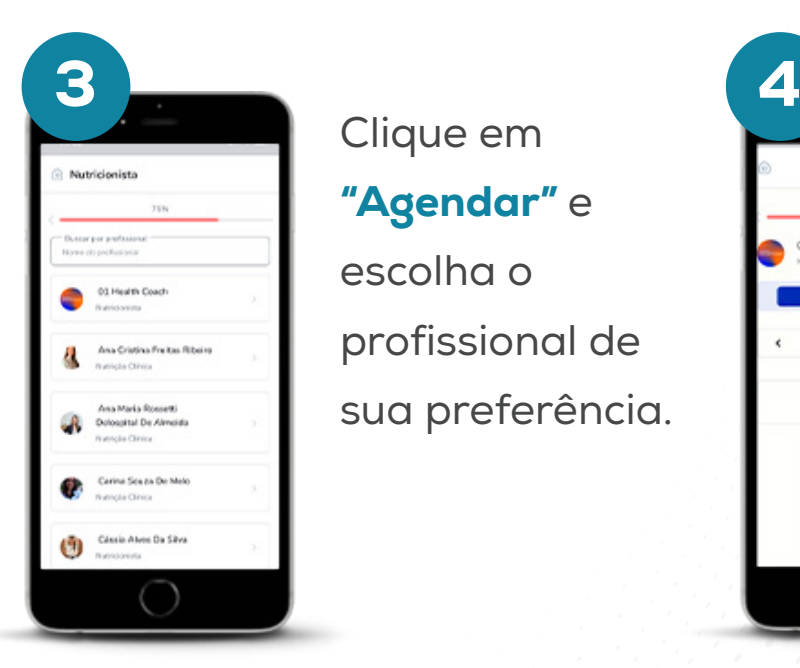

Clique em "Agendar" e

escolha o profissional de sua preferência.

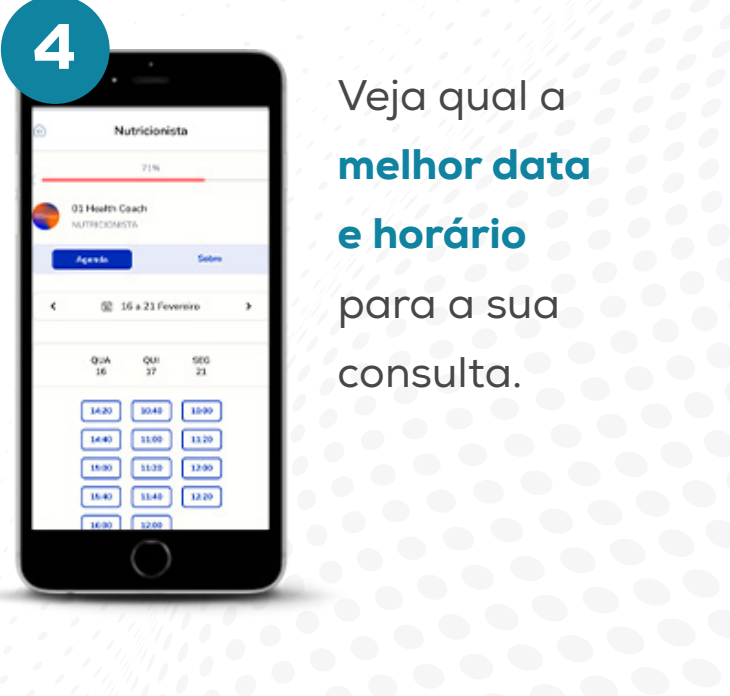

Veja qual a melhor data e horário para a sua consulta.

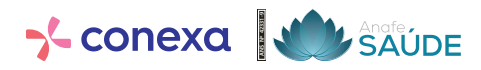

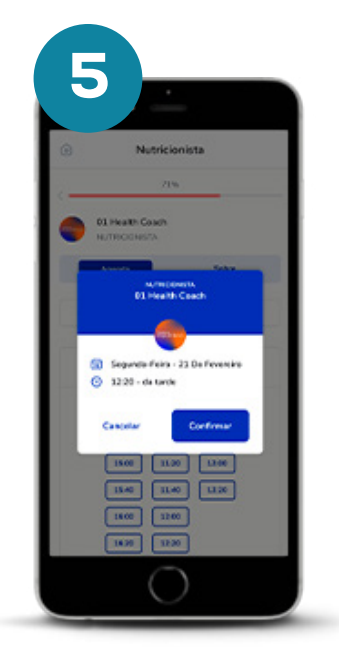

#### Confirme sua escolha.

Uma mensagem será enviada para o seu celular, confirmando a data e o horário.

# PRONTO! Agora é só aguardar a sua consulta..

 $\overline{O}$ 

#### **COMO AGENDAR E REALIZAR SUA CONSULTA COM** PSICÓLOGO

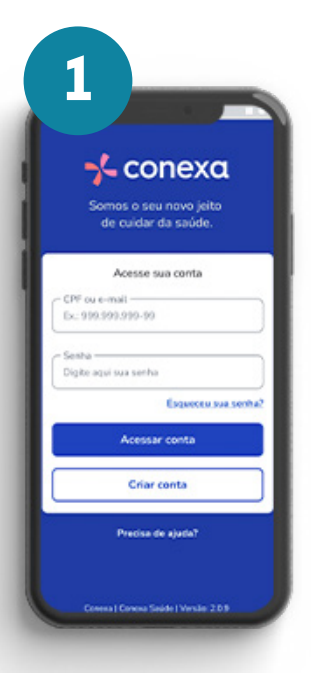

Abra o app da Conexa Saúde, clique em "fazer login" e insira seu e-mail e senha para entrar.

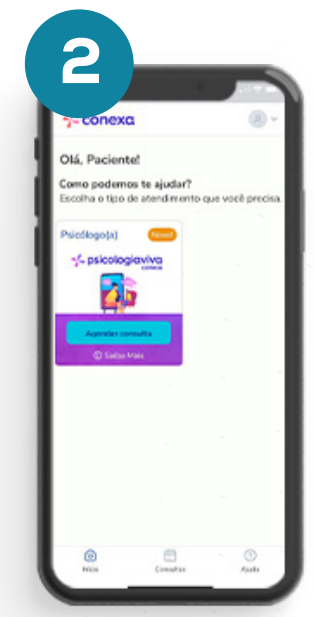

Clique em "Agendar consulta".

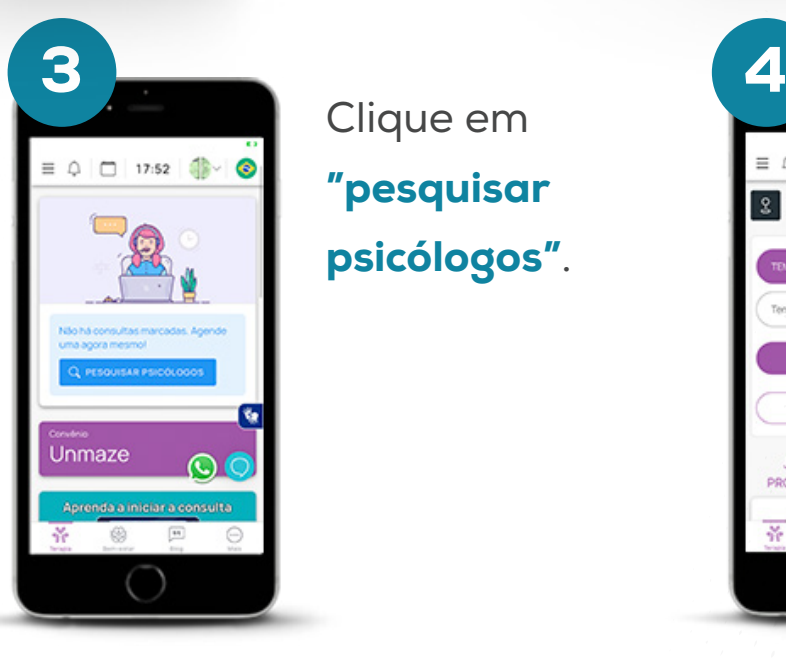

Clique em "pesquisar psicólogos".

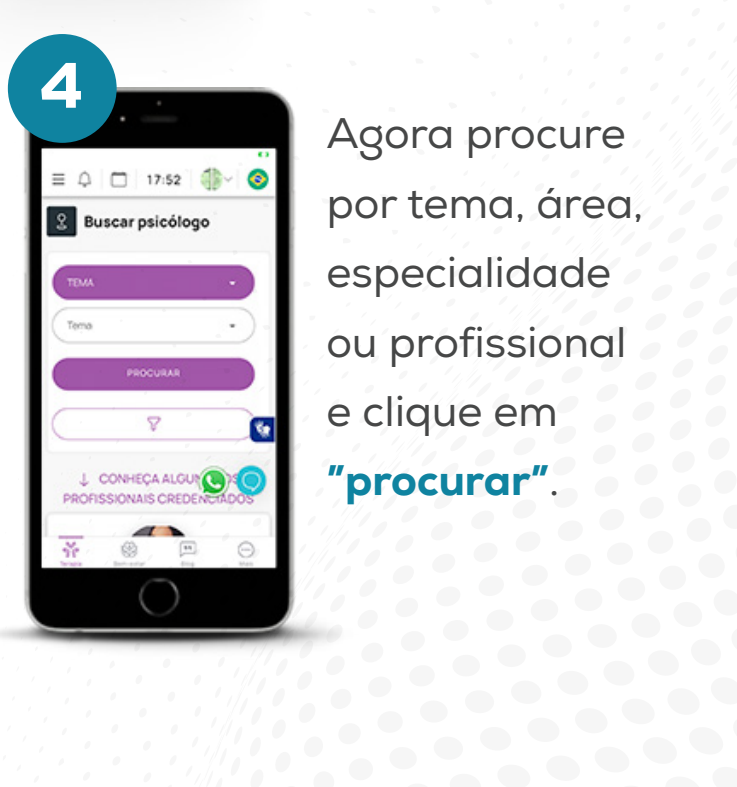

Agora procure por tema, área, especialidade ou profissional e clique em "procurar".

**42331-9 ANS Nº**

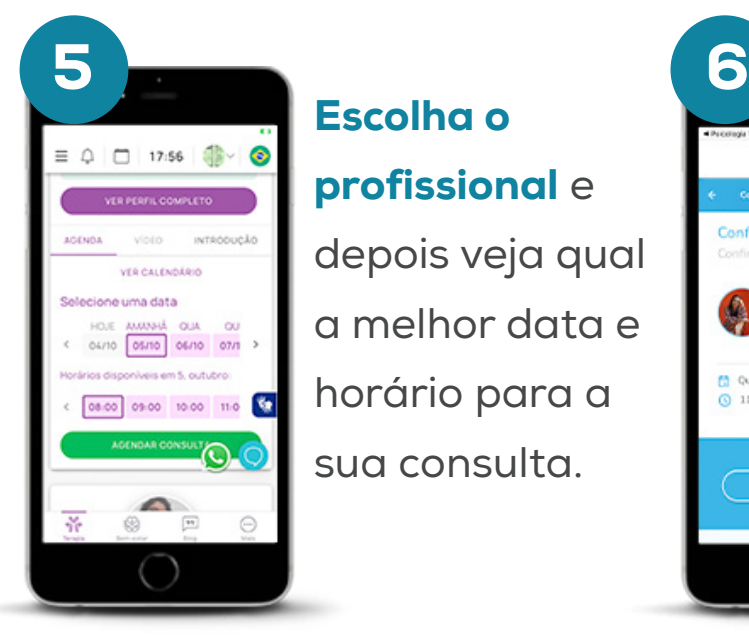

Escolha o profissional e

depois veja qual a melhor data e horário para a sua consulta.

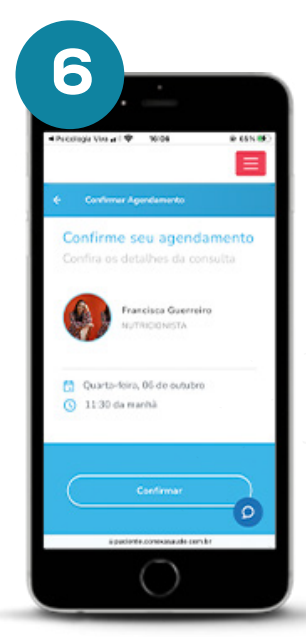

Confirme sua escolha. Uma mensagem será enviada para o seu celular, confirmando a data e o horário.

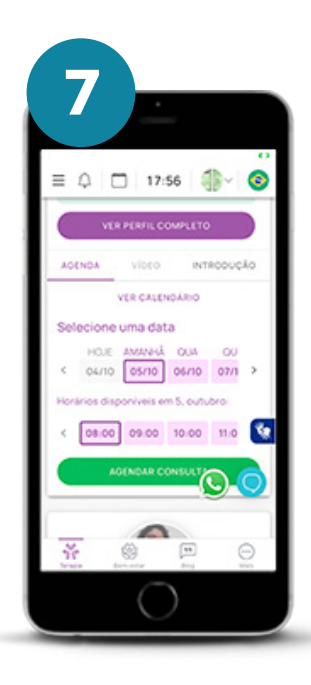

Pronto, no dia da sua consulta, você receberá o link por e-mail, SMS e WhatsApp.

 $\overline{\overline{O}}$ 

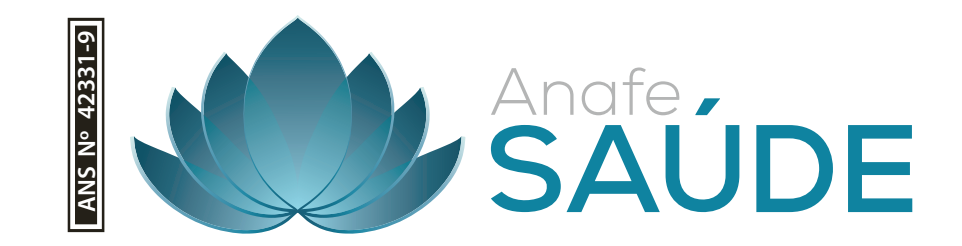